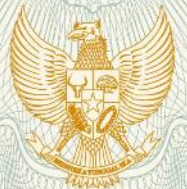

## **REPUBLIK INDONESIA** KEMENTERIAN HUKUM DAN HAK ASASI MANUSIA

# **SURAT PENCATATAN CIPTAAN**

Dalam rangka pelindungan ciptaan di bidang ilmu pengetahuan, seni dan sastra berdasarkan Undang-Undang Nomor 28 Tahun 2014 tentang Hak Cipta, dengan ini menerangkan:

Nomor dan tanggal permohonan

: EC00201900871, 11 Januari 2019

Pencipta

Nama

Γ.,

Alamat

Kewarganegaraan

**Pemegang Hak Cipta** 

Nama Alamat

Kewarganegaraan

Jenis Ciptaan

Judul Ciptaan

Tanggal dan tempat diumumkan untuk pertama kali di wilayah Indonesia atau di luar wilayah Indonesia

Jangka waktu pelindungan

Nomor pencatatan

Semarang, Jawa Tengah, 50266

#### **UNIVERSITAS DIPONEGORO**

: Jl. Prof. Soedarto, SH Tembalang, Semarang, Jawa Tengah, 50275

Dr. Budi Warsito, S.Si., M.Si., Hasbi Yasin, S.Si., M.Si., , dkk Jl. Tejosari Raya RT/RW 005/005 Gedawang, Banyumanik,

Indonesia

 $\ddot{\bullet}$ 

ţ.

Indonesia

**Program Komputer** 

Antar Muka Grafis Prakiraan Hujan Dengan Model General **Regression Neural Network (GRNN)** 

 $\frac{1}{2}$ 2 Oktober 2018, di Semarang

Berlaku selama 50 (lima puluh) tahun sejak Ciptaan tersebut pertama kali dilakukan Pengumuman.

000131551  $\ddot{\cdot}$ 

adalah benar berdasarkan keterangan yang diberikan oleh Pemohon. Surat Pencatatan Hak Cipta atau produk Hak terkait ini sesuai dengan Pasal 72 Undang-Undang Nomor 28 Tahun 2014 tentang Hak Cipta.

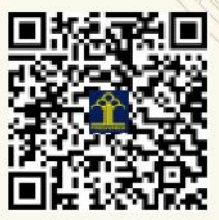

I.I

a.n. MENTERI HUKUM DAN HAK ASASI MANUSIA DIREKTUR JENDERAL KEKAYAAN INTELEKTUAL

Dr. Freddy Harris, S.H., LL.M., ACCS. NIP. 196611181994031001

### **LAMPIRAN PENCIPTA**

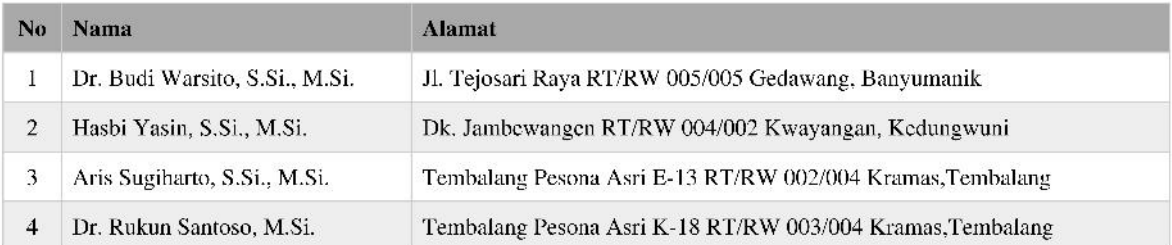

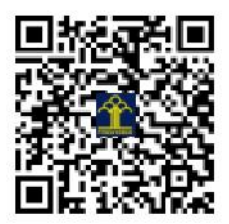

## **PANDUAN PENGGUNAAN APLIKASI**

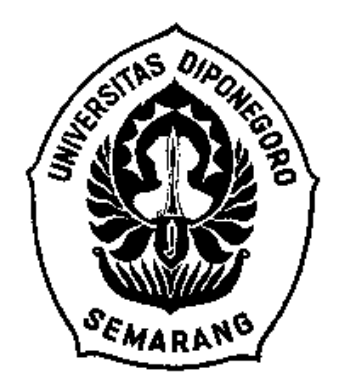

## **ANTAR MUKA GRAFIS PRAKIRAAN HUJAN DENGAN MODEL GENERAL REGRESSION NEURAL NETWORK (GRNN)**

**TIM INVENTOR Dr. Budi Warsito, S.Si., M.Si. Hasbi Yasin, S.Si., M.Si. Aris Sugiharto, S.Si., M.Si. Dr. Rukun Santoso, M.Si.** 

**UNIVERSITAS DIPONEGORO OKTOBER 2018**

## **Deskripsi Aplikasi:**

Aplikasi "Antar Muka Grafis Prakiraan Hujan dengan Model General Regression Neural Network (GRNN)" merupakan aplikasi berbasis GUI MATLAB untuk prediksi curah hujan Dasarian di beberapa daerah menggunakan model non linier GRNN. Dengan aplikasi ini, pengguna dapat mencari model terbaik dari data runtun waktu curah hujan, kemudian meramalkan curah hujan untuk beberapa periode selanjutnya. Tampilan Menu Utama Program Komputer ini adalah sebagai berikut:

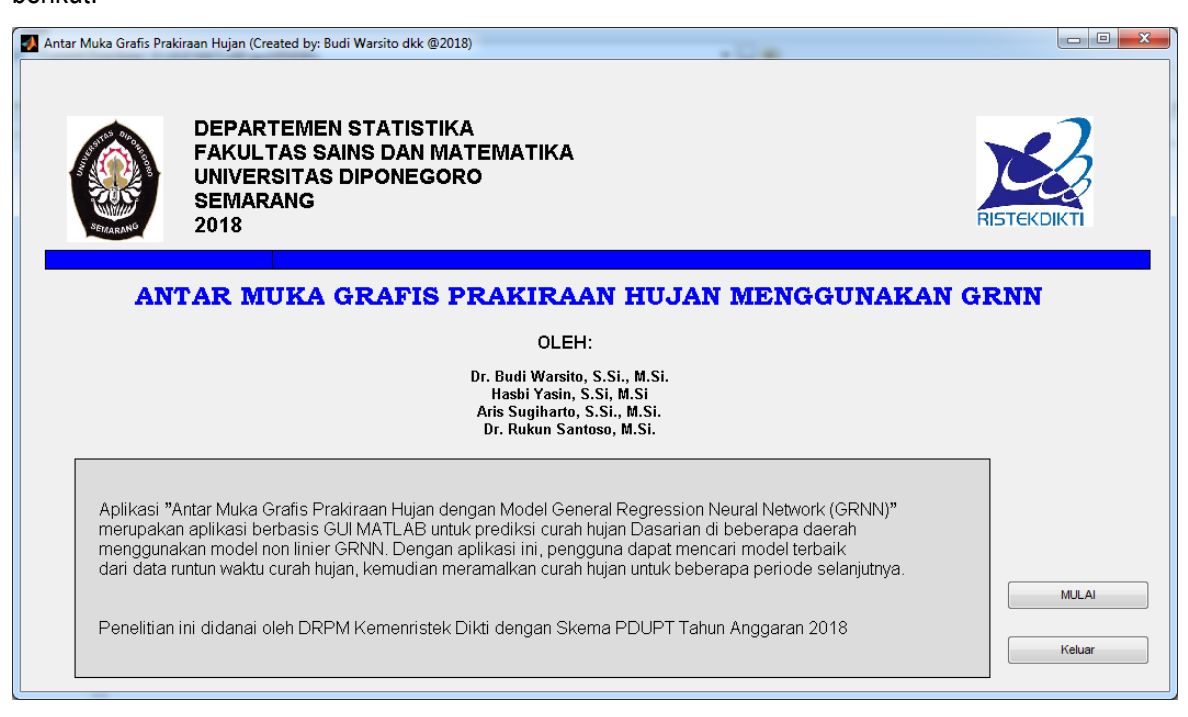

## **Petunjuk Operasional:**

- 1. Buka Program Matlab
	- Pastikan bahwa direktori yang dibuka pada program Matlab (m file) sudah sesuai dengan posisi file program yang akan dieksekusi, dalam hal ini adalah *GUI\_GRNN.m*. Begitu pula data Excel telah tersimpan pada direktori tersebut. Misalkan program telah dicopykan ke *C:\Program Files\Matlab71\work* maka direktori yang aktif harus direktori tersebut, seperti pada tampilan berikut :

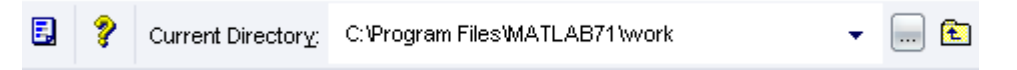

2. Tuliskan **GUI\_GRNN** pada command editor, kemudian tekan enter

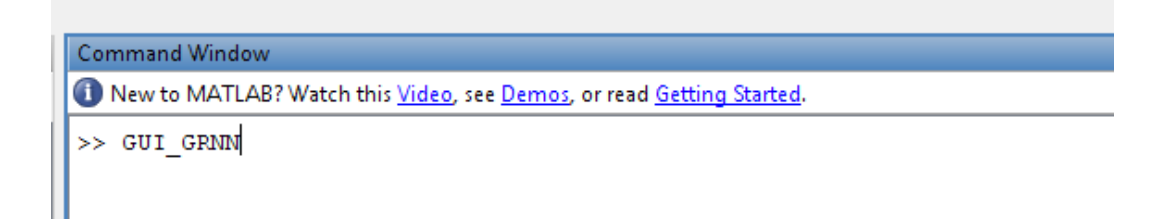

3. Setelah masuk ke Matlab Gui akan muncul tampilan berikut :

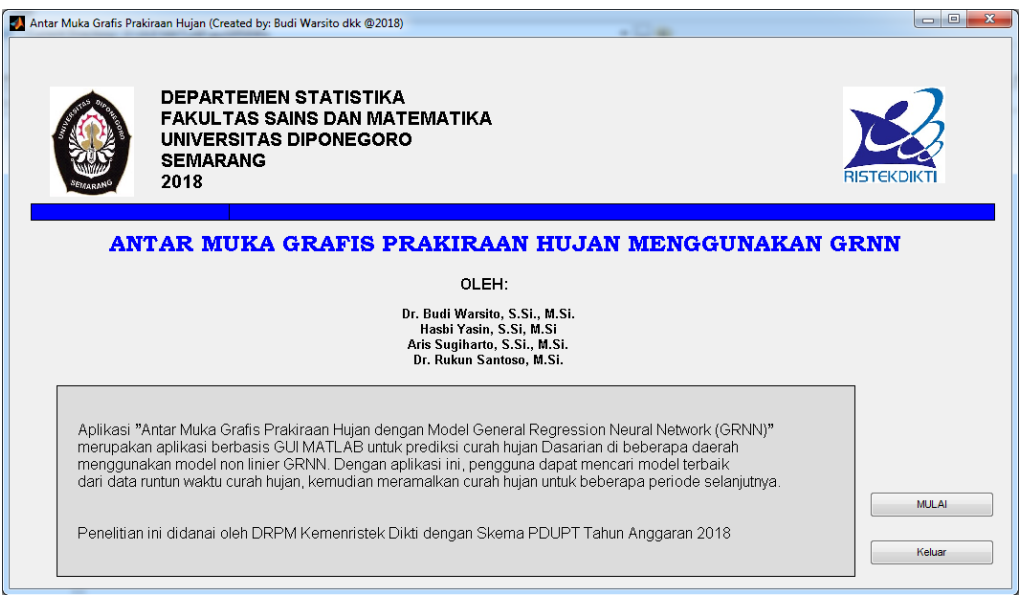

### Kemudian Klik Tombol MULAI untuk menjalankan aplikasi prakiraan hujan

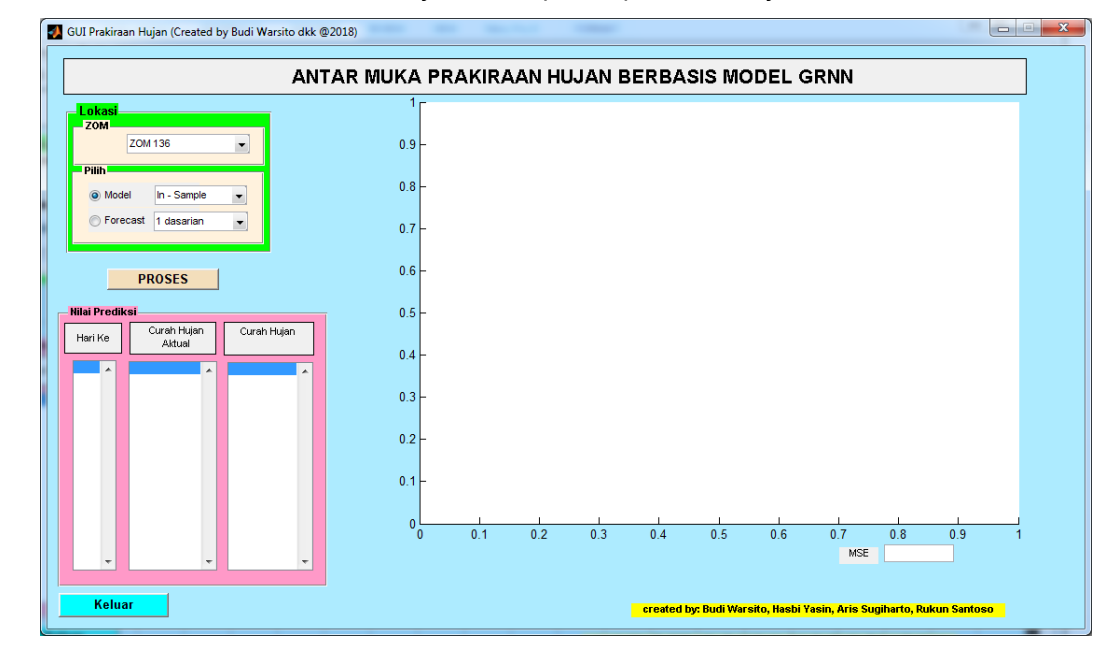

4. Pada box **Input** pilih daerah yang dimaksud dengan klik nama daerah, misalkan **ZOM136**. Maka secara otomatis program akan membaca data curah hujan Zona ZOM136 yang telah disimpan di Excel

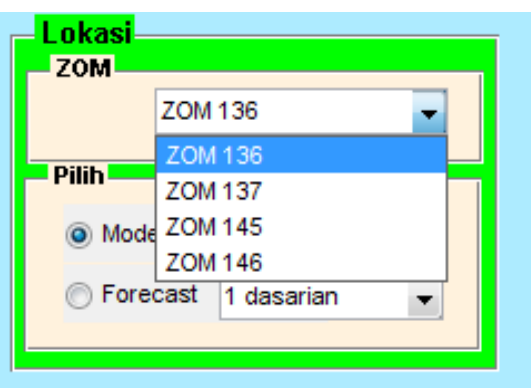

- 5. Pada box **Pilih**, klik **Model** :
	- Klik **In-sample** untuk prediksi model *in sample* menggunakan data training

Klik **Out-sample** untuk prediksi model *out of sample* dengan data testing

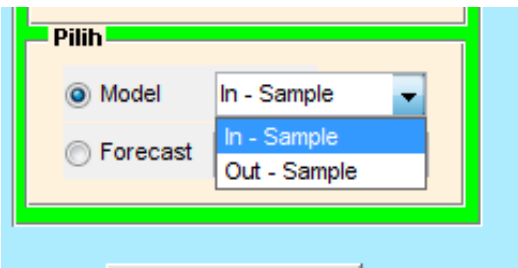

Klik **PROSES** untuk melakukan eksekusi

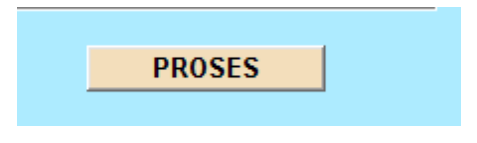

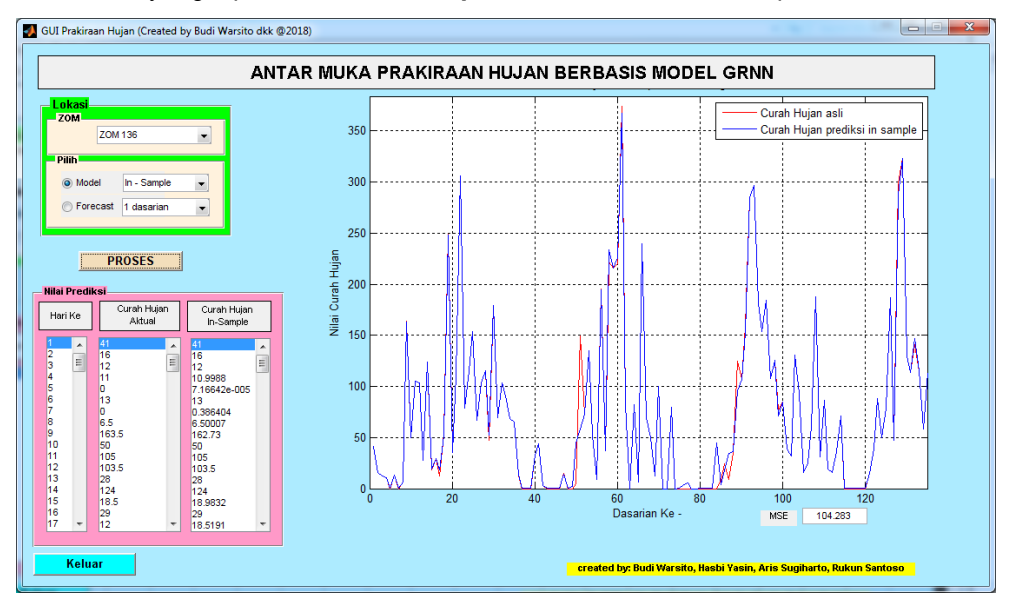

Jika model yang dipilih adalah **In-Sample** maka akan muncul tampilan berikut:

Jika yang dipilih adalah Out-Sample maka akan muncul tampilan berikut :

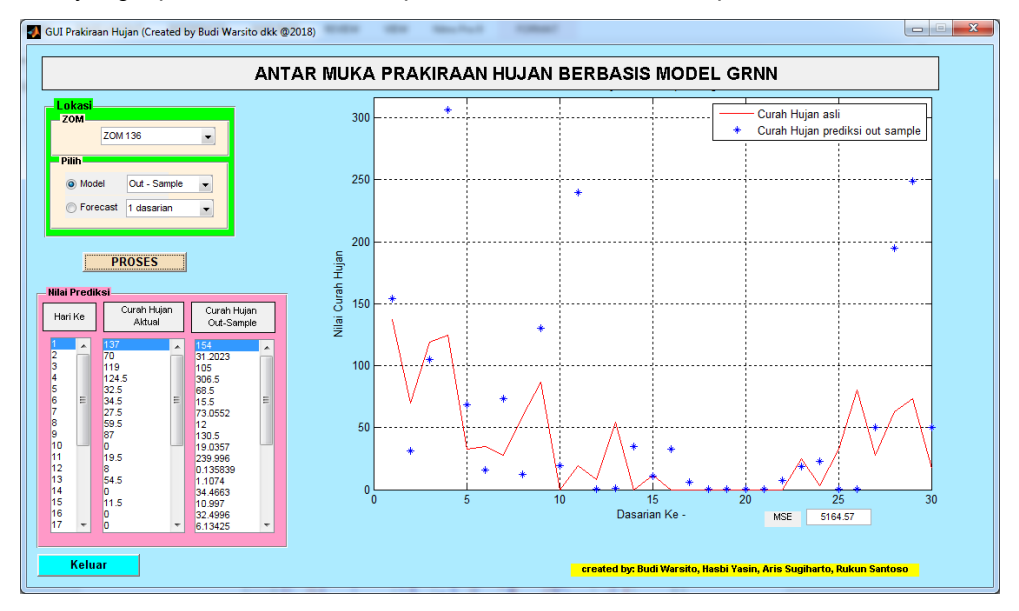

6. Pada box **Pilih**, pilih jumlah data peramalan ke depan yang dikehendaki, misal **15 Dasarian**, kemudian klik **PROSES** untuk melakukan eksekusi

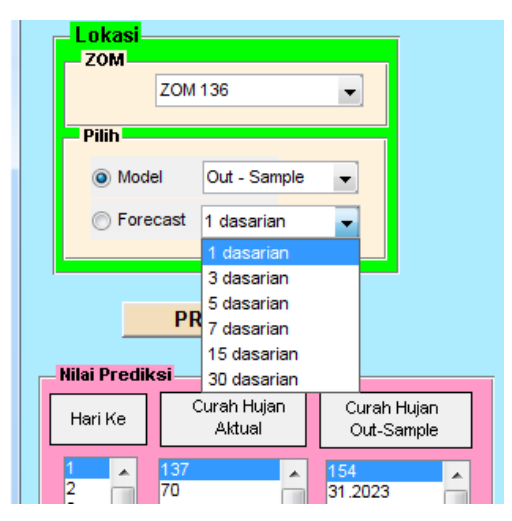

Akan muncul tampilan berikut :

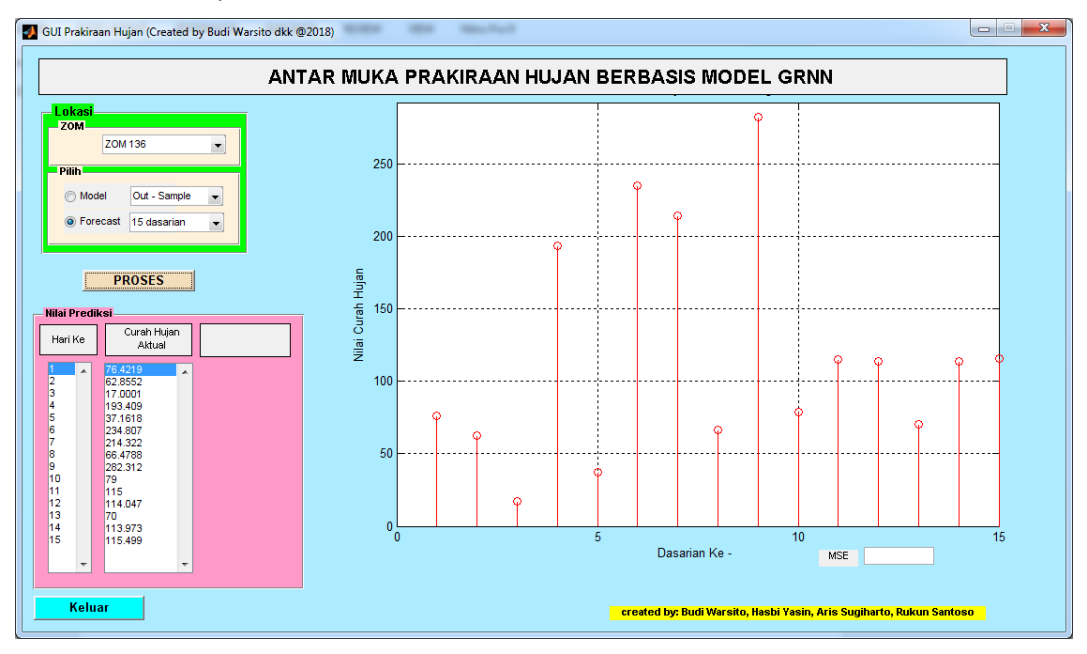

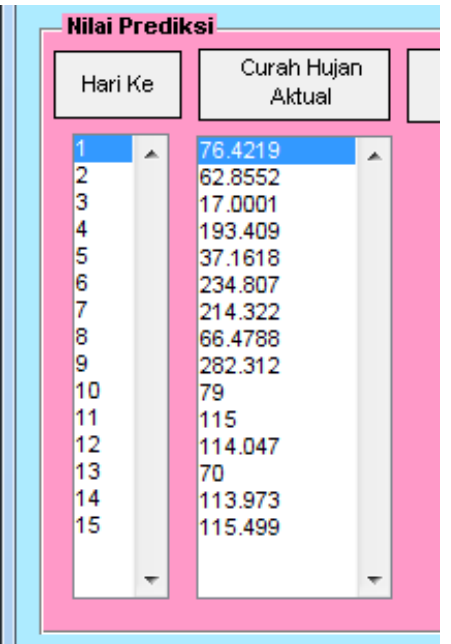

Pada list box akan tampil dasarian dan nilai prediksi ke depan yang dikehendaki

Untuk mengetahui nilai prediksi curah hujan dari dasarian tertentu tinggal klik nomor dasarian yang dikehendaki pada kolom **Dasarian Ke**. Misal nilai prediksi dasarian ke 12 (12 dasarian yang akan datang) adalah 114.047.

7. Untuk keluar dari Matlab Gui klik Keluar

Keluar

\*\*\*SELESAI\*\*\*